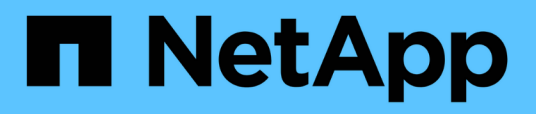

## **Implementieren Sie BlueXP Backup und Recovery für VMs**

BlueXP backup and recovery for VMs

NetApp January 19, 2024

This PDF was generated from https://docs.netapp.com/de-de/bluexp-backup-recovery-vm/referencerequirements-and-considerations.html on January 19, 2024. Always check docs.netapp.com for the latest.

# **Inhalt**

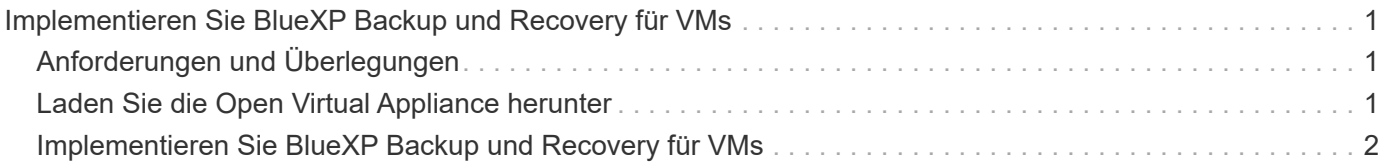

## <span id="page-2-0"></span>**Implementieren Sie BlueXP Backup und Recovery für VMs**

## <span id="page-2-1"></span>**Anforderungen und Überlegungen**

Vor der Nutzung von BlueXP Backup und Recovery für VMs müssen Sie auf verschiedene Anforderungen und Überlegungen achten:

- BlueXP Backup und Recovery für VMs wird als Linux VM implementiert, unabhängig davon, ob Sie das Plug-in zum Schutz von Daten auf Windows Systemen oder Linux Systemen verwenden.
- Sie sollten BlueXP Backup und Recovery für VMs auf VMC auf AWS implementieren.

BlueXP Backup und Recovery für VMs und VMC sollten dieselbe Zeitzone verwenden. Die Backup-Zeitpläne werden in der Zeitzone ausgeführt, in der BlueXP Backup und Recovery für VMs implementiert werden. VMC meldet Daten in der Zeitzone, in der sich der VMC befindet. Wenn sich also das Backup und Recovery von BlueXP für VMs und VMC in unterschiedlichen Zeitzonen befinden, sind die Daten im BlueXP Dashboard für Backup und Recovery für VMs möglicherweise nicht mit den Daten in den Berichten identisch.

• Das Backup und Recovery von BlueXP für VMs darf nicht in einem Ordner mit einem Namen und Sonderzeichen implementiert werden.

Der Ordnername darf die folgenden Sonderzeichen nicht enthalten: €!@#%^&() +{}';.,\*?"<>

- Sie müssen für jede VM auf AWS eine separate, eindeutige Instanz des BlueXP Backup und Recovery für VMs implementieren und registrieren.
	- Jede VMC auf AWS sollte mit einer separaten Instanz von BlueXP Backup und Recovery für VMs gepaart werden.
	- Jede Instanz von BlueXP Backup und Recovery für VMs muss als separate Linux VM implementiert werden.

Wenn Sie beispielsweise Backups von sechs verschiedenen Instanzen von VMC auf AWS durchführen möchten, müssen Sie sechs BlueXP Backup und Recovery für VM-Instanzen auf sechs Hosts implementieren. Jede VMC auf AWS muss mit einer einzigartigen Instanz von BlueXP Backup und Recovery für VMs gepaart sein.

- Öffnen Sie an der Konsole vmc.vmware.com die Firewall-Ports, damit die öffentliche IP des Computing-Gateways über TCP 443 mit dem vCenter im Managementnetzwerk kommunizieren kann.
- Auf der AWS-Konsole müssen Sie die Sicherheitsgruppe der VPC aktualisieren, auf der FSX für ONTAP ausgeführt wird, um BlueXP Backup und Recovery für VMs Zugriff auf FSX für ONTAP zu ermöglichen.

## <span id="page-2-2"></span>**Laden Sie die Open Virtual Appliance herunter**

Laden Sie die Open Virtual Appliance (OVA) in VMware vCenter 8.0 und höher herunter, um BlueXP Backup- und Recovery-Lösungen für VMs zu implementieren.

#### **Bevor Sie beginnen**

Wenn die vom Entrust-Zertifikat signierte OVA nicht vertrauenswürdig ist, stellen Sie sicher, dass Sie Zwischenzertifikate installieren und dem vCenter hinzufügen.

#### **Schritte**

- 1. BlueXP Backup und Recovery für VMs OVA herunterladen:
	- a. Melden Sie sich bei an ["NetApp Support Website"](https://mysupport.netapp.com/products/index.html)
	- b. Wählen Sie aus der Liste der Produkte **BlueXP Backup und Recovery für VMs** aus und klicken Sie dann auf die Schaltfläche **Neueste Version herunterladen**.
	- c. Laden Sie BlueXP Backup und Recovery für VMs herunter .tar Datei an jedem Speicherort.
- 2. Extrahieren Sie den Inhalt der tar-Datei. Die tar-Datei enthält den Ordner OVA und certs. Der Zertifikatordner enthält Zwischenzertifikate.
- 3. Navigieren Sie im vSphere-Client zu **Administration > Zertifikate > Zertifikatverwaltung**.
- 4. Klicken Sie neben **Trusted Root Certificates** auf **Add**.

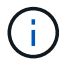

Standardmäßig ist das Stammzertifikat installiert.

- a. Wechseln Sie zum Ordner certs.
- b. Wählen Sie die Zwischenzertifikate aus.
- c. Installieren Sie jedes Zertifikat einzeln.
- 5. Die Zertifikate werden einem Panel unter Vertrauenswürdige Stammzertifikate hinzugefügt.

Sobald die Zertifikate installiert sind, kann OVA überprüft und bereitgestellt werden.

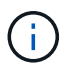

Wenn die heruntergeladene OVA nicht manipuliert wird, wird in der Spalte Publisher das vertrauenswürdige Zertifikat angezeigt.

## <span id="page-3-0"></span>**Implementieren Sie BlueXP Backup und Recovery für VMs**

Zum Schutz von VMs und Datastores auf virtualisierten Maschinen müssen Sie BlueXP Backup und Recovery für VMs implementieren.

#### **Bevor Sie beginnen**

```
[NOTE]
====Die OVA-Bereitstellung wird in VMware vCenter 8.0 und höher unterstützt.
====* Sie müssen die Implementierungsanforderungen gelesen haben.
* Sie müssen eine unterstützte Version von VMC auf AWS ausführen.
* Sie müssen Ihre VMC on AWS-Umgebung konfiguriert und eingerichtet haben.
* Sie müssen einen ESXi Host für das Backup und Recovery für VMs von
BlueXP eingerichtet haben.
* Sie müssen das BlueXP Backup und Recovery für VMs herunterladen `.tar`
Datei:
* Sie müssen über die Details zur Anmeldeauthentifizierung für Ihre VMC on
AWS Instanz verfügen.
* Sie müssen über ein Zertifikat mit gültigen öffentlichen und privaten
```
Schlüssel-Dateien verfügen. Weitere Informationen finden Sie in den Artikeln unter Speicherzertifikatverwaltung.

\* Sie müssen alle Browser-Sessions des vSphere Clients abgemeldet und geschlossen haben und den Browser-Cache gelöscht haben, um Probleme im Browser-Cache bei der Implementierung von BlueXP Backup und Recovery für VMs zu vermeiden.

\* In vCenter müssen Sie Transport Layer Security (TLS) aktivieren. Lesen Sie die VMware-Dokumentation.

\* Sie müssen das Backup und Recovery von BlueXP für VMs in derselben Zeitzone wie vCenter implementieren.

#### .Schritte

. Führen Sie für VMware vCenter 7.0.3 und neuere Versionen die Schritte im Abschnitt Open Virtual Appliance (OVA) herunterladen aus, um die Zertifikate in vCenter zu importieren.

. Navigieren Sie in Ihrem Browser zu VMware vSphere vCenter.

. Melden Sie sich auf der Seite \*VMware vCenter Single Sign-On an\*.

. Klicken Sie im Navigator-Fenster mit der rechten Maustaste auf ein Inventory-Objekt, das ein gültiges übergeordnetes Objekt einer virtuellen Maschine ist, z. B. ein Rechenzentrum, Cluster oder Host, und wählen Sie \*OVF-Vorlage bereitstellen\* aus, um den VMware Deploy Wizard zu starten. . Extrahieren Sie die `.tar` Datei, die die enthält `.ova` Auf Ihrem lokalen System speichern. Geben Sie auf der Seite \*Wählen Sie eine OVF-Vorlage\* den Speicherort des an `.ova` In der Datei `.tar` Extrahierter Ordner.

. Klicken Sie Auf \*Weiter\*.

. Geben Sie auf der Seite \*Name und Ordner\* einen eindeutigen Namen für die VM oder vApp ein, und wählen Sie einen Speicherort für die Bereitstellung aus, und klicken Sie dann auf \*Weiter\*.

 $+$ 

In diesem Schritt wird festgelegt, wo der importiert werden soll `.ova` Datei in vCenter. Der Standardname für die VM entspricht dem Namen der ausgewählten `.ova` Datei: Wenn Sie den Standardnamen ändern, wählen Sie einen eindeutigen Namen in jedem VMC in AWS VM-Ordner aus.

#### +

Der Standardbereitstellungs-Speicherort für die VM ist das Inventurobjekt, an dem Sie den Assistenten gestartet haben.

. Wählen Sie auf der Seite \*Select a Resource\* die Ressource aus, auf der Sie die bereitgestellte VM-Vorlage ausführen möchten, und klicken Sie auf \*Next\*.

. Überprüfen Sie auf der Seite \* Details\* die `.ova` Vorlagendetails und klicken Sie auf \*Weiter\*.

. Aktivieren Sie auf der Seite \*Lizenzvereinbarungen\* das Kontrollkästchen

```
für *Ich akzeptiere alle Lizenzvereinbarungen*.
. Legen Sie auf der Seite * Storage auswählen* fest, wo und wie die
Dateien für die bereitgestellte OVF-Vorlage gespeichert werden sollen.
+.. Wählen Sie das Festplattenformat für die VMDKs aus.
.. Wählen Sie eine VM-Speicherrichtlinie aus.
+
Diese Option ist nur verfügbar, wenn Storage-Richtlinien auf der
Zielressource aktiviert sind.
.. Wählen Sie einen Datenspeicher aus, um die implementierte OVA-Vorlage
zu speichern.
+Die Konfigurationsdatei und die Dateien virtueller Laufwerke werden auf
dem Datastore gespeichert.
+
Wählen Sie einen Datenspeicher aus, der ausreichend groß ist, um die
virtuelle Maschine oder vApp und alle zugehörigen virtuellen
Festplattendateien aufzunehmen.
. Gehen Sie auf der Seite *Netzwerke auswählen* wie folgt vor:
+.. Wählen Sie ein Quellnetzwerk aus, und ordnen Sie es einem Zielnetzwerk
zu.
+In der Spalte Source Network werden alle Netzwerke aufgelistet, die in der
OVA-Vorlage definiert sind.
.. Wählen Sie im Abschnitt *IP-Zuweisungs-Einstellungen* das erforderliche
IP-Protokoll aus und klicken Sie dann auf *Weiter*.
+BlueXP Backup und Recovery für VMs unterstützt eine einzige
Netzwerkschnittstelle. Wenn Sie mehrere Netzwerkadapter benötigen, müssen
Sie diese manuell einrichten.
. Gehen Sie auf der Seite *Vorlage anpassen* wie folgt vor:
+
.. Geben Sie im Abschnitt *Registrieren bei vorhandenem vCenter* den
vCenter-Namen und die vCenter-Anmeldedaten der virtuellen Appliance ein.
+
Geben Sie im Feld *vCenter username* den Benutzernamen im Format
```

```
Domain\username ein.
.. Geben Sie im Abschnitt *BlueXP Backup und Recovery für VM-Zugangsdaten
erstellen* die lokalen Zugangsdaten ein.
+
Geben Sie im Feld *Benutzername* den lokalen Benutzernamen ein; fügen Sie
keine Domain-Details ein.
+
[IMPORTANT]
====Notieren Sie sich den Benutzernamen und das Kennwort, den Sie angeben. Sie
müssen diese Zugangsdaten verwenden, wenn Sie die Konfiguration von BlueXP
Backup und Recovery für VMs zu einem späteren Zeitpunkt ändern möchten.
===.. Geben Sie die Anmeldeinformationen für den Benutzer von maint ein.
.. Geben Sie unter *Setup-Netzwerkeigenschaften* den Hostnamen ein.
+... Geben Sie im Abschnitt * Setup IPv4 Network Properties* die
Netzwerkinformationen ein, z. B. IPv4-Adresse, IPv4-Netzmaske, IPv4-
Gateway, IPv4 Primary DNS, IPv4 Secondary DNS, Und IPv4-Suchdomänen.
+
[IMPORTANT]
=Sie können diese Schritte überspringen und die Einträge im Abschnitt
Netzwerkeigenschaften einrichten leer lassen, wenn Sie mit DHCP als
Netzwerkkonfiguration fortfahren möchten.
====.. Wählen Sie unter *Setup Datum und Uhrzeit* die Zeitzone aus, in der
sich das vCenter befindet.
. Überprüfen Sie die Seite auf der Seite *Ready to Complete* und klicken
Sie auf *Finish*.
+Alle Hosts müssen mit IP-Adressen konfiguriert sein (FQDN-Hostnamen werden
nicht unterstützt). Der Bereitstellungsvorgang überprüft Ihre Eingaben vor
der Bereitstellung nicht.
+
Sie können den Fortschritt der Bereitstellung im Fenster "Letzte Aufgaben"
anzeigen, während Sie warten, bis die OVF-Import- und
```
Bereitstellungsaufgaben abgeschlossen sind.

Nach der erfolgreichen Bereitstellung von BlueXP Backup und Recovery für VMs wird es als Linux VM bereitgestellt, in vCenter registriert und ein VMware vSphere Client installiert.

. Navigieren Sie zu der VM, auf der BlueXP Backup und Recovery für VMs bereitgestellt wurde, klicken Sie dann auf die Registerkarte \*Zusammenfassung\*, und klicken Sie dann auf das Feld \*Einschalten\*, um die virtuelle Appliance zu starten.

. Während BlueXP Backup und Recovery für VMs eingeschaltet ist, klicken Sie mit der rechten Maustaste auf das implementierte BlueXP Backup und Recovery für VMs, wählen Sie \*Gastbetriebssystem\* aus und klicken Sie dann auf \*VMware-Tools installieren\*.

:leveloffset: -1

+

:leveloffset: -1

 $<<$ \*Copyright-Informationen\*

Copyright © 2024 NetApp. Alle Rechte vorbehalten. Gedruckt in den USA. Dieses urheberrechtlich geschützte Dokument darf ohne die vorherige schriftliche Genehmigung des Urheberrechtsinhabers in keiner Form und durch keine Mittel – weder grafische noch elektronische oder mechanische, einschließlich Fotokopieren, Aufnehmen oder Speichern in einem elektronischen Abrufsystem – auch nicht in Teilen, vervielfältigt werden.

Software, die von urheberrechtlich geschütztem NetApp Material abgeleitet wird, unterliegt der folgenden Lizenz und dem folgenden Haftungsausschluss:

DIE VORLIEGENDE SOFTWARE WIRD IN DER VORLIEGENDEN FORM VON NETAPP ZUR VERFÜGUNG GESTELLT, D. H. OHNE JEGLICHE EXPLIZITE ODER IMPLIZITE GEWÄHRLEISTUNG, EINSCHLIESSLICH, JEDOCH NICHT BESCHRÄNKT AUF DIE STILLSCHWEIGENDE GEWÄHRLEISTUNG DER MARKTGÄNGIGKEIT UND EIGNUNG FÜR EINEN BESTIMMTEN ZWECK, DIE HIERMIT AUSGESCHLOSSEN WERDEN. NETAPP ÜBERNIMMT KEINERLEI HAFTUNG FÜR DIREKTE, INDIREKTE, ZUFÄLLIGE, BESONDERE, BEISPIELHAFTE SCHÄDEN ODER FOLGESCHÄDEN (EINSCHLIESSLICH, JEDOCH NICHT BESCHRÄNKT AUF DIE BESCHAFFUNG VON ERSATZWAREN ODER -DIENSTLEISTUNGEN, NUTZUNGS-, DATEN- ODER GEWINNVERLUSTE ODER UNTERBRECHUNG DES

GESCHÄFTSBETRIEBS), UNABHÄNGIG DAVON, WIE SIE VERURSACHT WURDEN UND AUF WELCHER HAFTUNGSTHEORIE SIE BERUHEN, OB AUS VERTRAGLICH FESTGELEGTER HAFTUNG, VERSCHULDENSUNABHÄNGIGER HAFTUNG ODER DELIKTSHAFTUNG (EINSCHLIESSLICH FAHRLÄSSIGKEIT ODER AUF ANDEREM WEGE), DIE IN IRGENDEINER WEISE AUS DER NUTZUNG DIESER SOFTWARE RESULTIEREN, SELBST WENN AUF DIE MÖGLICHKEIT DERARTIGER SCHÄDEN HINGEWIESEN WURDE.

NetApp behält sich das Recht vor, die hierin beschriebenen Produkte jederzeit und ohne Vorankündigung zu ändern. NetApp übernimmt keine Verantwortung oder Haftung, die sich aus der Verwendung der hier beschriebenen Produkte ergibt, es sei denn, NetApp hat dem ausdrücklich in schriftlicher Form zugestimmt. Die Verwendung oder der Erwerb dieses Produkts stellt keine Lizenzierung im Rahmen eines Patentrechts, Markenrechts oder eines anderen Rechts an geistigem Eigentum von NetApp dar.

Das in diesem Dokument beschriebene Produkt kann durch ein oder mehrere US-amerikanische Patente, ausländische Patente oder anhängige Patentanmeldungen geschützt sein.

ERLÄUTERUNG ZU "RESTRICTED RIGHTS": Nutzung, Vervielfältigung oder Offenlegung durch die US-Regierung unterliegt den Einschränkungen gemäß Unterabschnitt (b)(3) der Klausel "Rights in Technical Data – Noncommercial Items" in DFARS 252.227-7013 (Februar 2014) und FAR 52.227- 19 (Dezember 2007).

Die hierin enthaltenen Daten beziehen sich auf ein kommerzielles Produkt und/oder einen kommerziellen Service (wie in FAR 2.101 definiert) und sind Eigentum von NetApp, Inc. Alle technischen Daten und die Computersoftware von NetApp, die unter diesem Vertrag bereitgestellt werden, sind gewerblicher Natur und wurden ausschließlich unter Verwendung privater Mittel entwickelt. Die US-Regierung besitzt eine nicht ausschließliche, nicht übertragbare, nicht unterlizenzierbare, weltweite, limitierte unwiderrufliche Lizenz zur Nutzung der Daten nur in Verbindung mit und zur Unterstützung des Vertrags der US-Regierung, unter dem die Daten bereitgestellt wurden. Sofern in den vorliegenden Bedingungen nicht anders angegeben, dürfen die Daten ohne vorherige schriftliche Genehmigung von NetApp, Inc. nicht verwendet, offengelegt, vervielfältigt, geändert, aufgeführt oder angezeigt werden. Die Lizenzrechte der US-Regierung für das US-Verteidigungsministerium sind auf die in DFARS-Klausel 252.227- 7015(b) (Februar 2014) genannten Rechte beschränkt.

\*Markeninformationen\*

NETAPP, das NETAPP Logo und die unter link:http://www.netapp.com/TM\[http://www.netapp.com/TM^] aufgeführten Marken sind Marken von NetApp, Inc. Andere Firmen und Produktnamen können Marken der jeweiligen Eigentümer sein.